# **Enrolling Your Phone or Tablet in the Duo MFA Solution**

**Supported Browsers: Chrome, Firefox, Safari, Edge, Opera, and Internet** Explorer 9 or later. Some browsers do not support all of Duo's authentication devices (for example, Security Keys will not work with Internet Explorer). We recommend recent versions of Chrome and Firefox for the widest compatibility with Duo's authentication methods.

#### **Step One: Welcome Screen**

Click **Start setup** to begin enrolling your device.

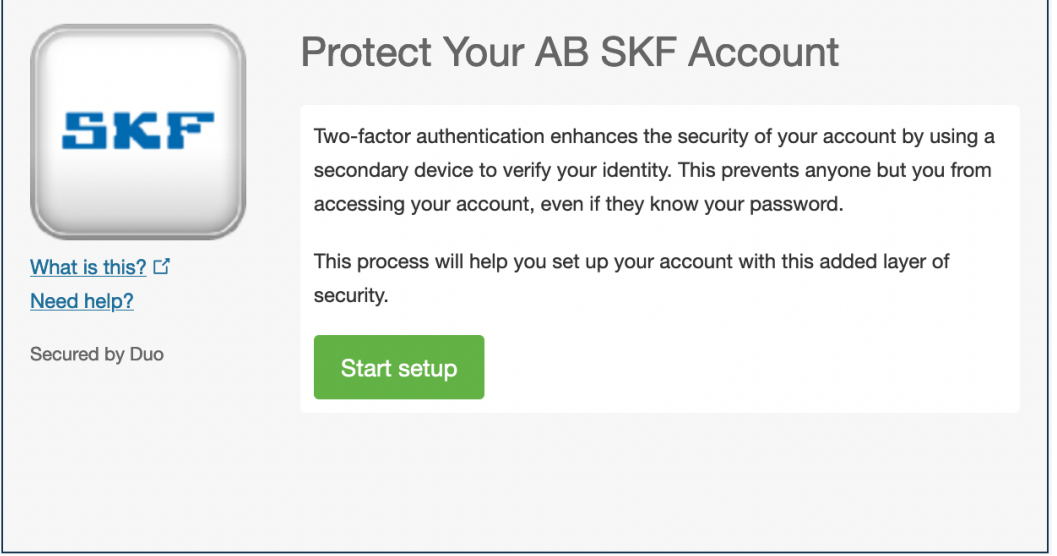

#### **Step Two: Choose Your Authentication Device Type**

Select the type of device you would like to enroll and click **Continue**. We recommend using a smartphone for the best experience, but you can also enroll in a landline telephone or iOS/Android tablets.

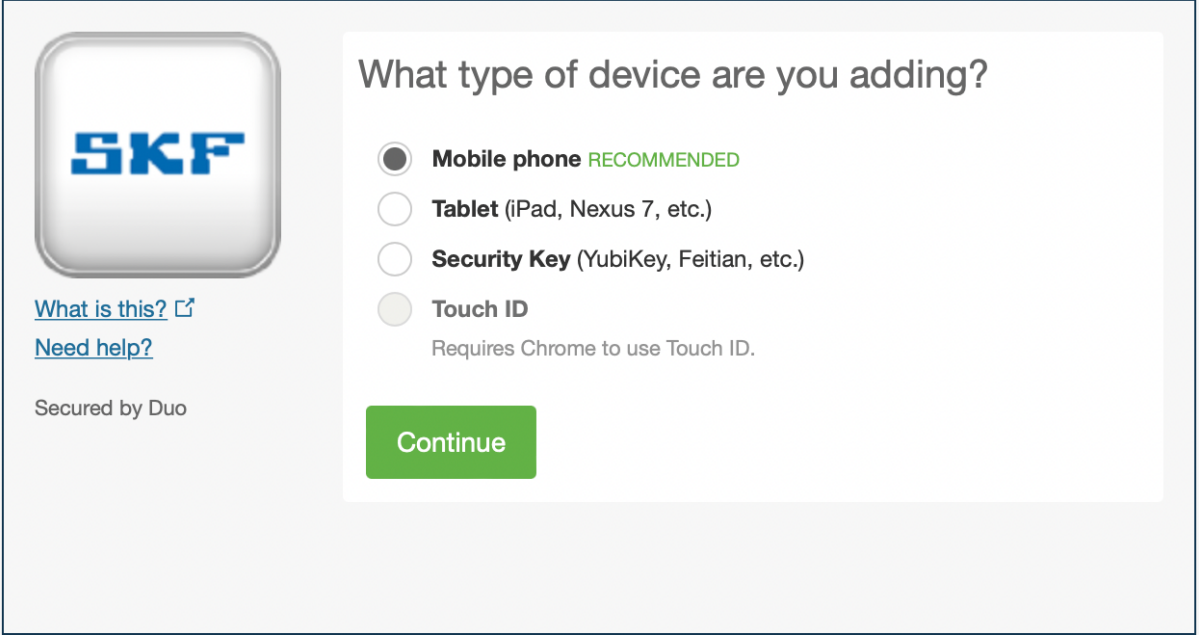

## **Step Three: Type Your Phone Number**

Select your country from the drop-down list and type your phone number. Use the number of your smartphone, landline, or cell phone that you will have with you when you are logging in to a Duo-protected service. You can enter an extension if you chose "Landline" in the previous step.

Double-check that you entered it correctly, check the box, and click **Continue**.

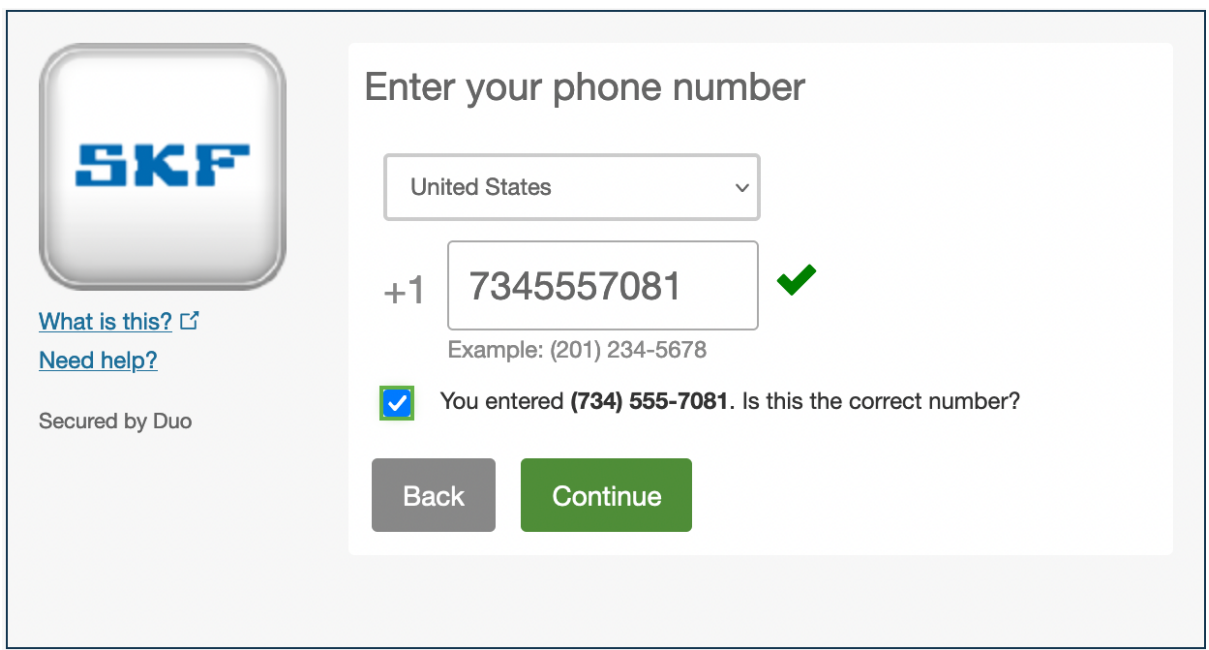

## **Step Four: Choose Platform**

Choose your device's operating system and click **Continue**.

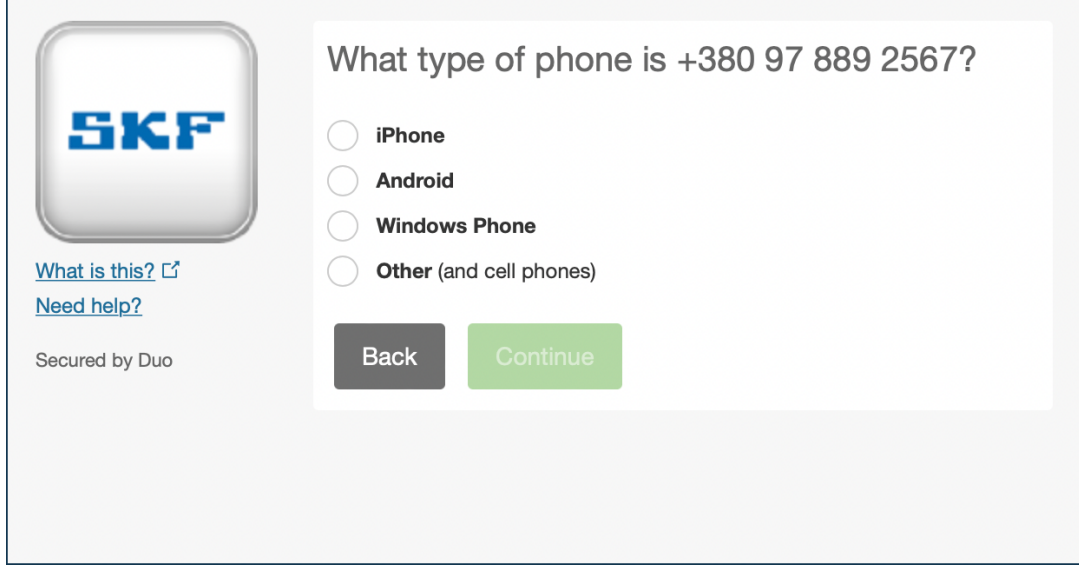

#### **Step Five: Install Duo Mobile**

Duo Mobile is an application that runs on your smartphone and helps you authenticate quickly and easily. Without it you will still be able to log in using a phone call or text message, but for the best experience we recommend that you use Duo Mobile.

Follow the platform-specific instructions on the screen to install Duo Mobile. After installing the application return to the enrollment window and click **I have Duo Mobile installed**.

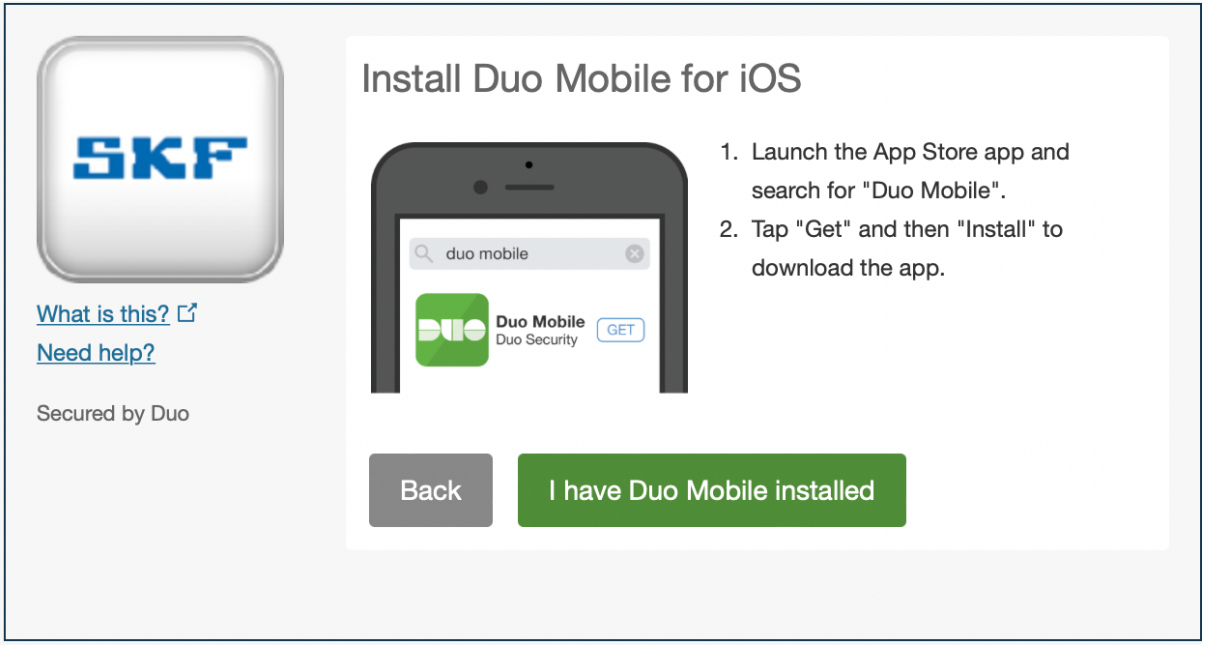

## **Step Six: Activate Duo Mobile**

Activating the application links it to your account so you can use it for authentication.

On iPhone and Android, activate Duo Mobile by scanning the QR code with the application´s built-in QR code scanner. Follow the platform specific instructions for your device.

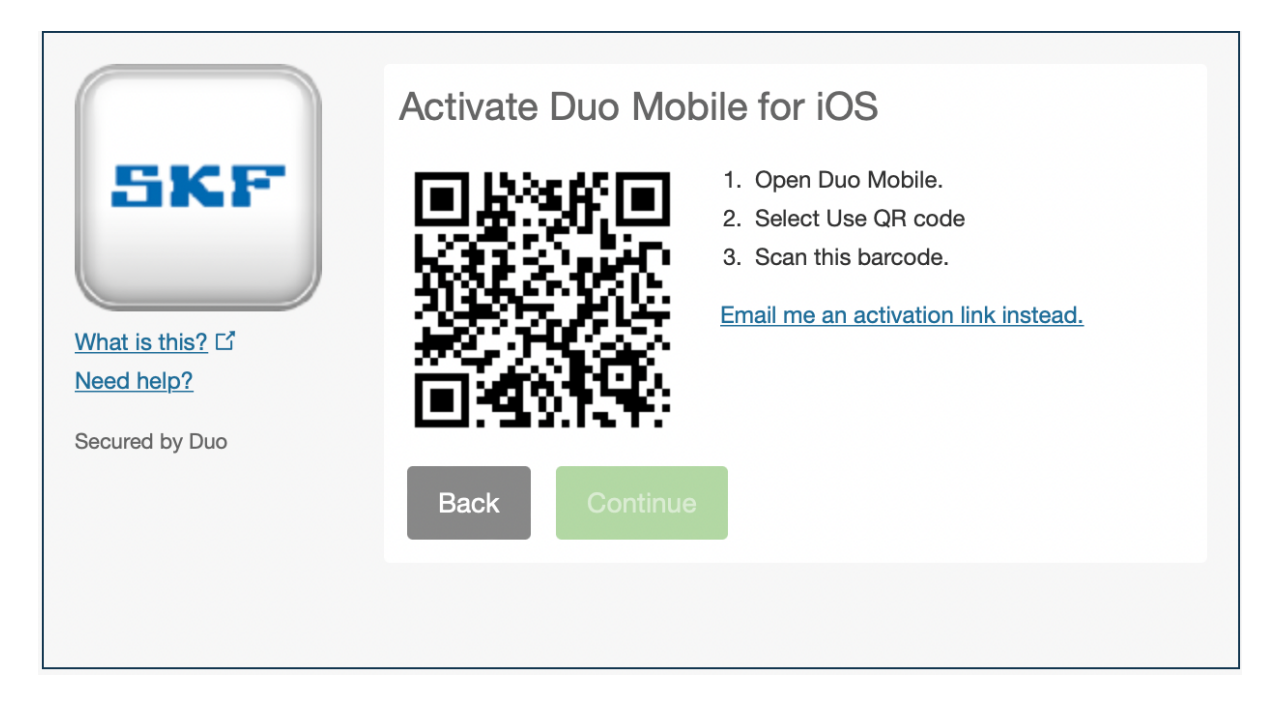

If this is the first account you are adding to Duo Mobile, step through the introduction screens and then tap **Use a QR code** to scan the QR code.

The "Continue" button is clickable after you scan the QR code successfully.

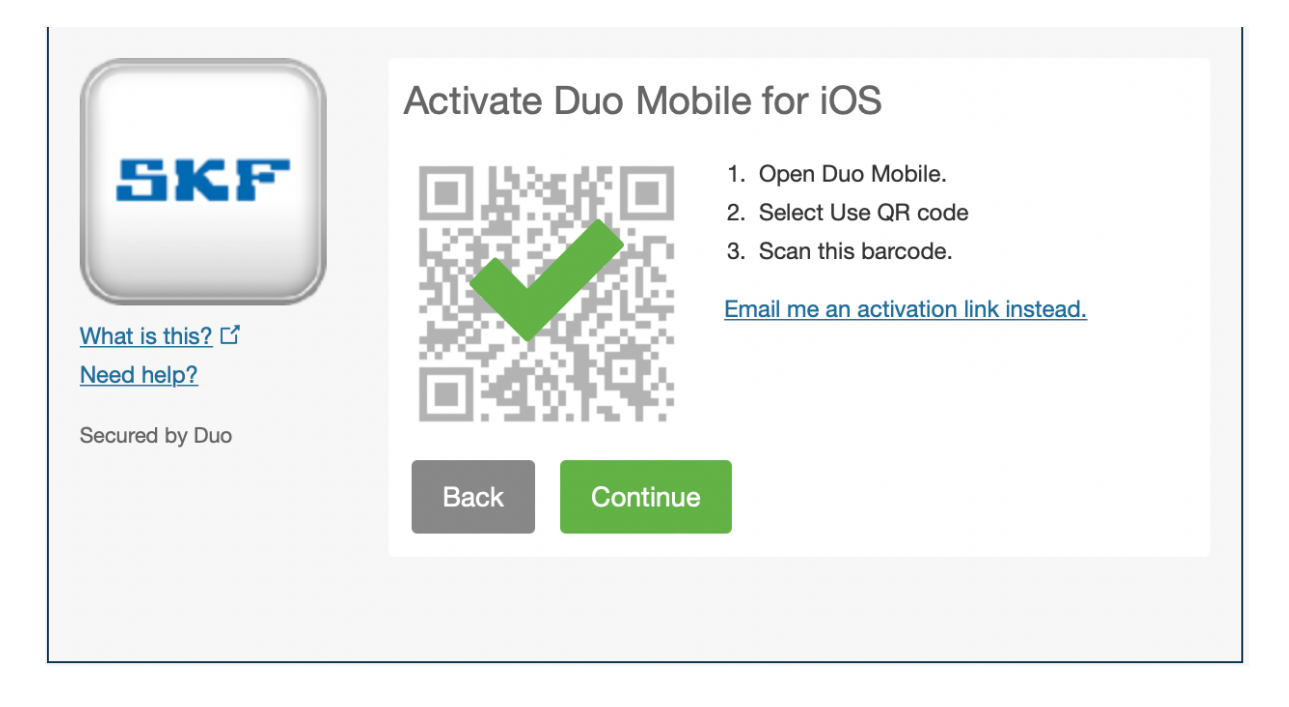

**Cannot scan the QR code?** Click **Email me an activation link instead.** and follow the instructions.

If you enroll in Duo from an Android or iOS device, instead of scanning a QR code tap the **Take me to Duo Mobile** button. This will launch Duo Mobile and complete activation of the account.

### **Step Seven: Configure Device Options**

If this is the device you will use most often with Duo then you can enable automatic push requests by changing the **When I log in:** option and changing the setting from "Ask me to choose an authentication method" to "Automatically send this device a Duo Push" or "Automatically call this device" and click **Save**. With one of the automatic options enabled Duo automatically sends an authentication request via push notification to the Duo Mobile application on your smartphone or a phone call to your device (depending on your selection).

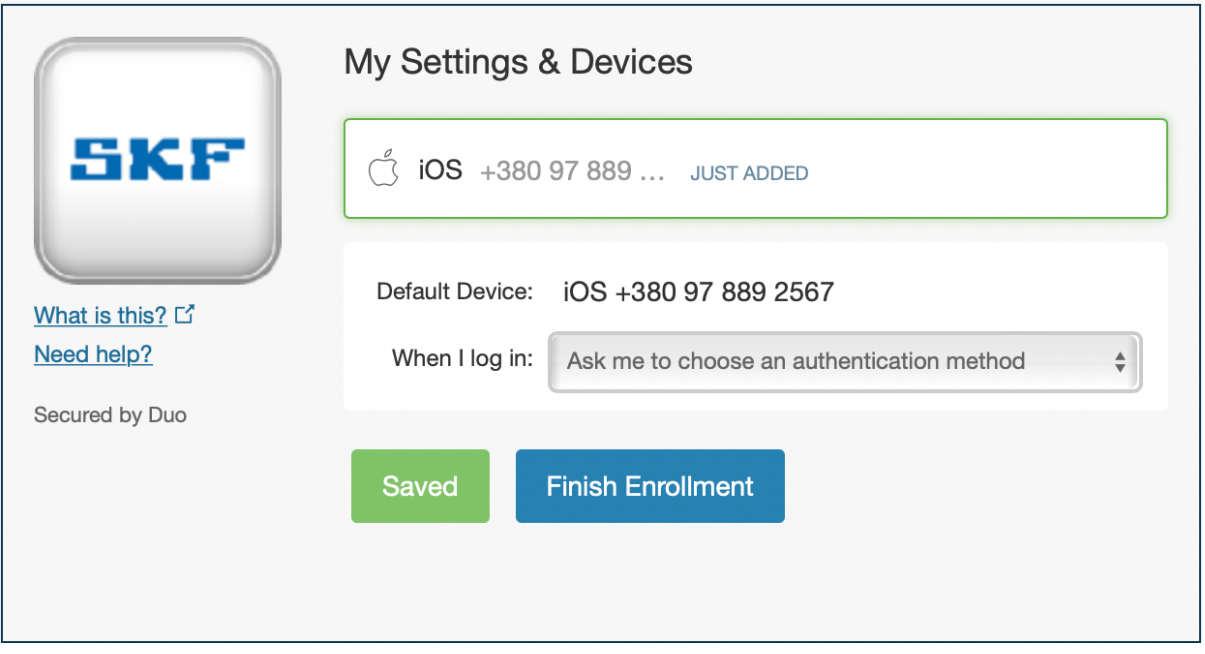

Finally, you will see congratulation screen

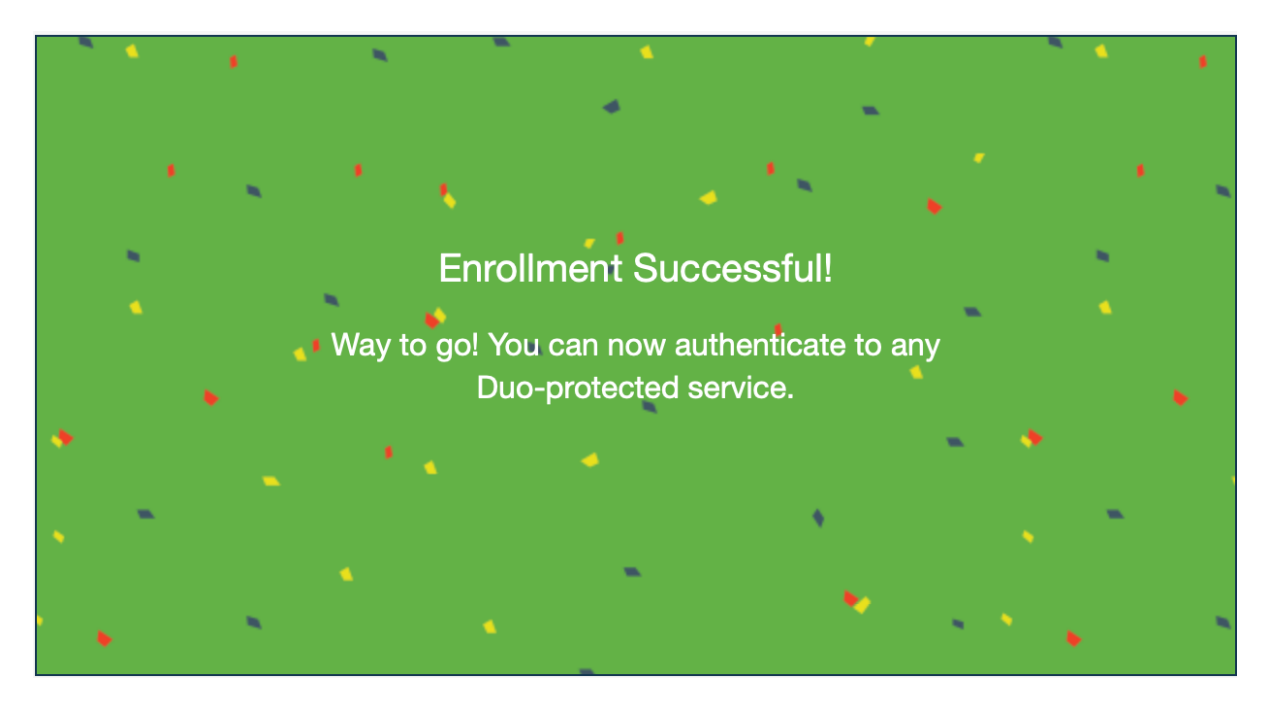

## **Step Eight: Connect to SKF RDWEB**

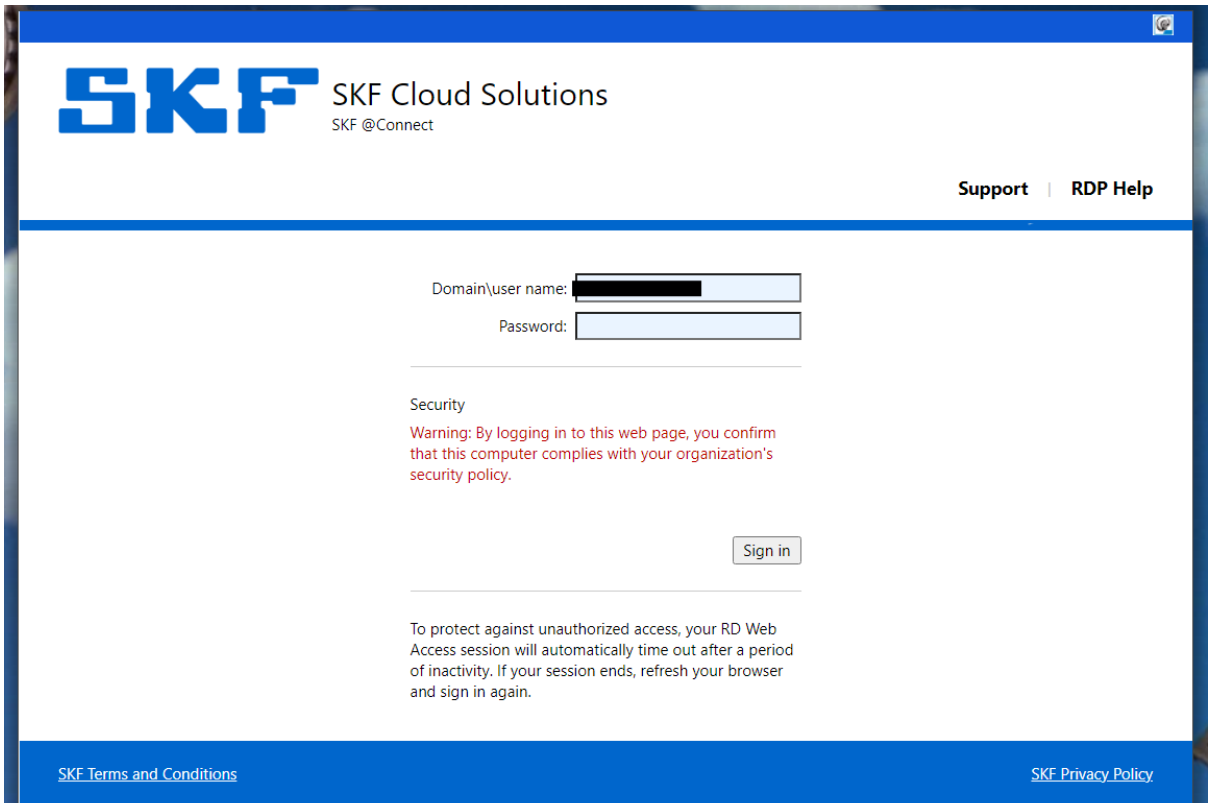

**Step Nine: Download RDP config by link and connect to application**

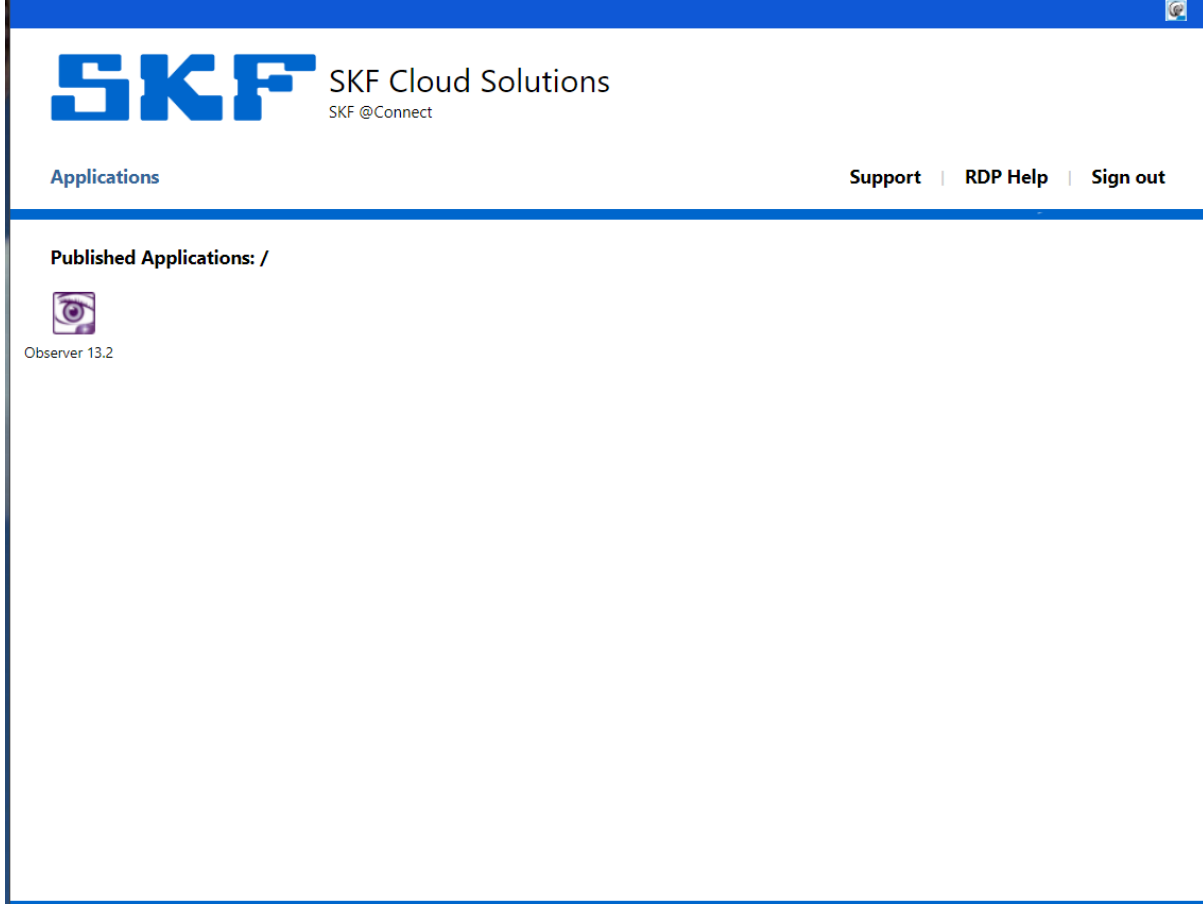

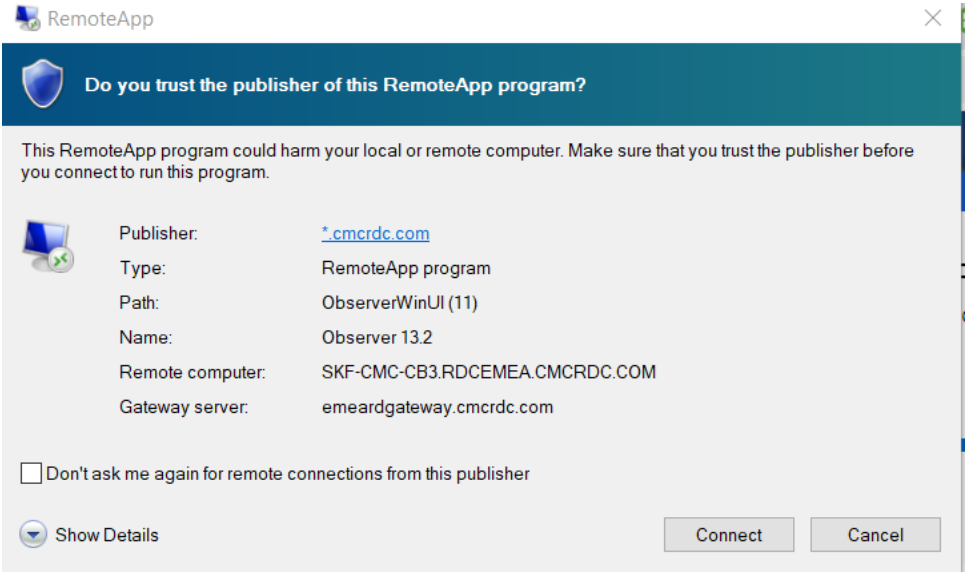

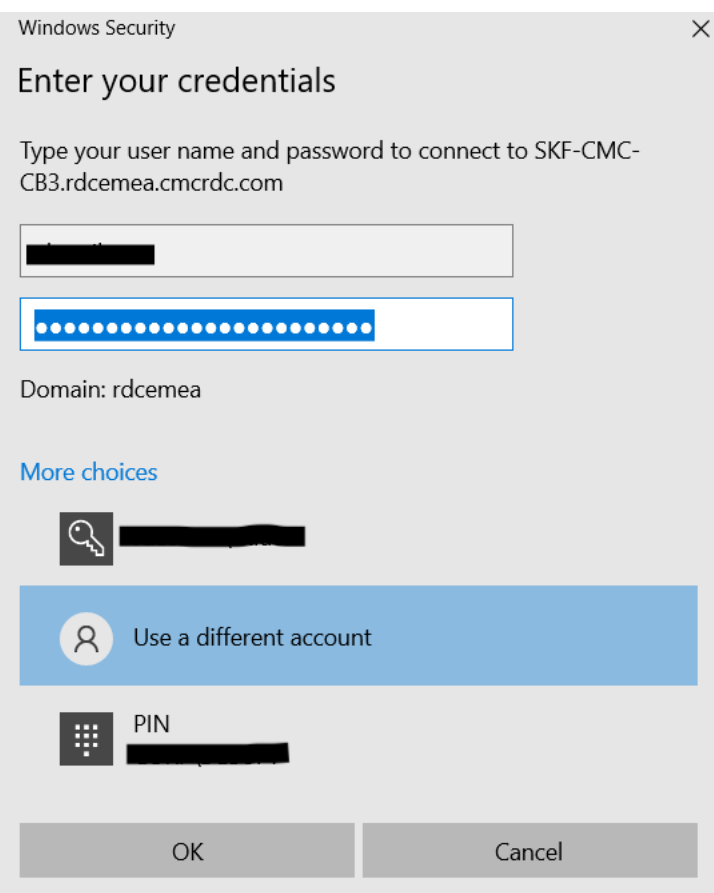

You will see connection process in new window with unactive "Show Details" button.

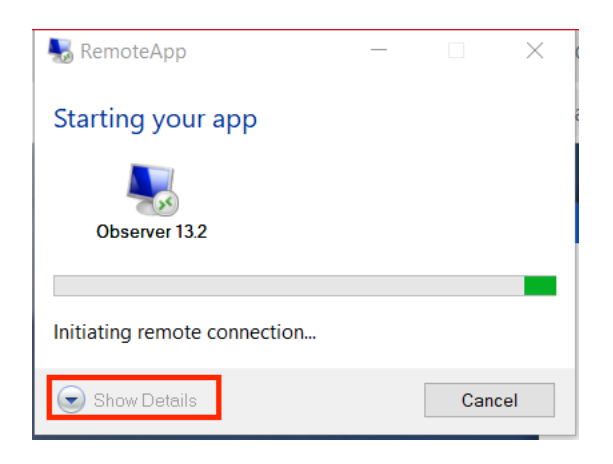

Wait until it will be enabled and open it.

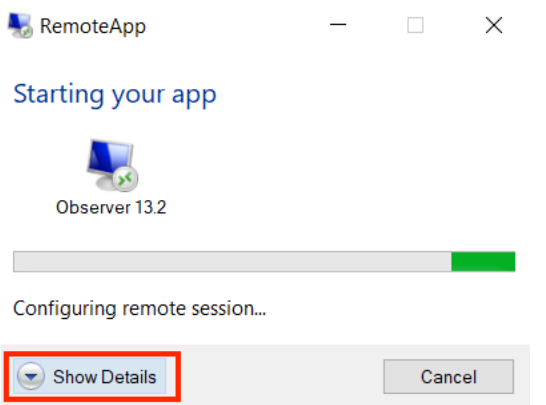

Finally, you will see the DUO MFA (Multi Factor Authentication) window.

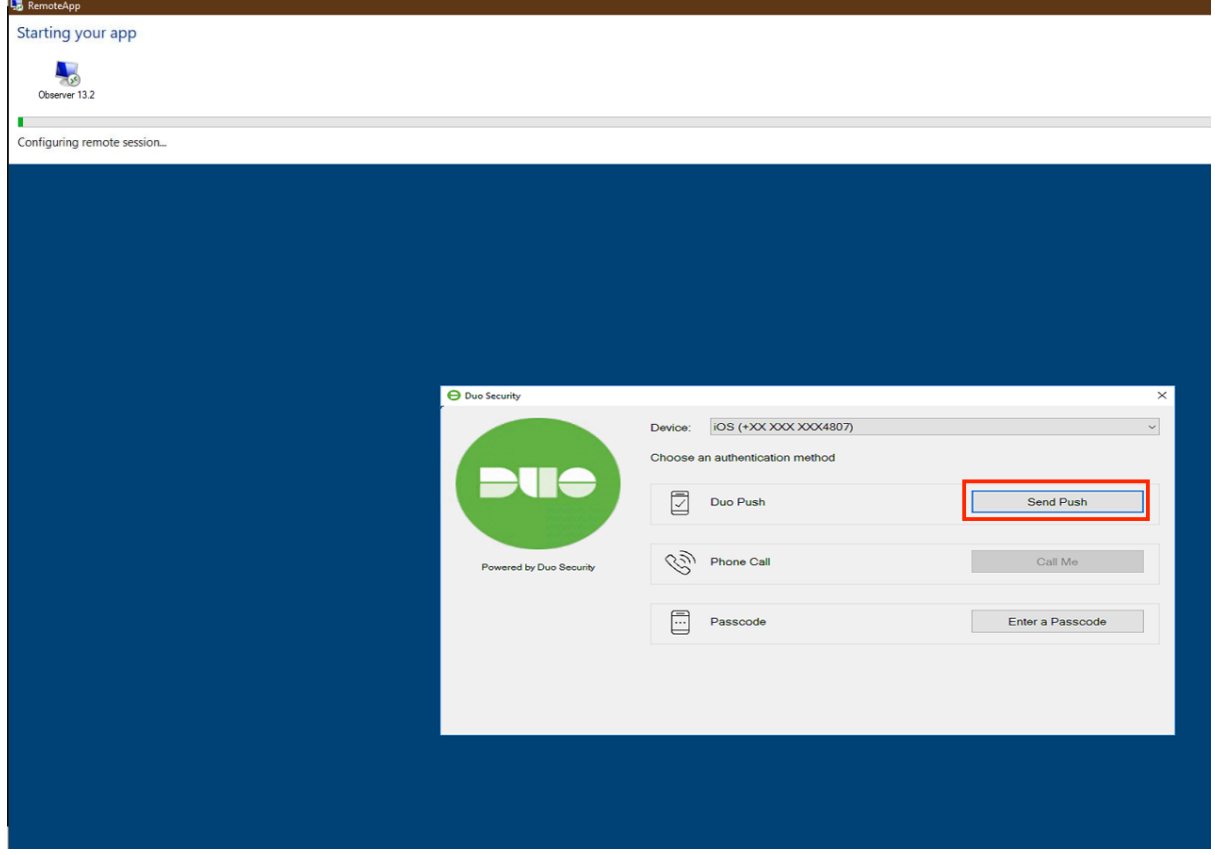

Use your DUO Application on smartphone to confirm.